# Guide för mobiltelefon Android

Din nya enhet ägs och hanteras av Mittuniversitetet. Det innebär att enheten kan förinstalleras med de appar som är viktiga för ditt arbete. Samtidigt finns det möjlighet att få support på enheten i händelse av att man låst sig ute eller låsa och radera om man tappar bort den. Det innebär också att Mittuniversitetet får möjlighet att se till att enheten följer vår säkerhetspolicy.

### **Innehåll**

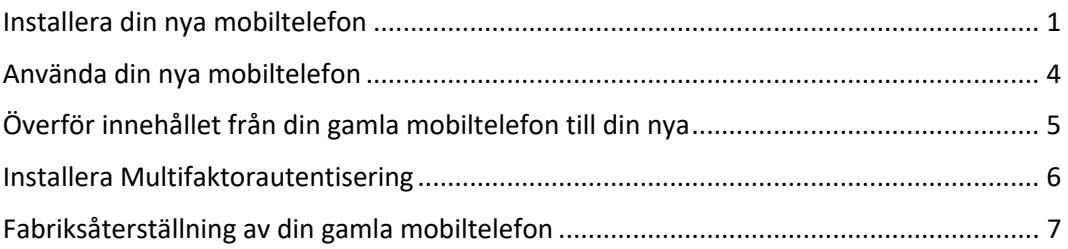

#### **Installera din nya mobiltelefon**

- 1. Ladda enheten med den medföljande laddaren innan du startar upp den första gången.
- 2. Om du har en tidigare enhet så tar du ut SIM-kortet genom att sticka in utmatningsverktyget (finns i förpackningen för den nya enheten) i hålet bredvid facket för att lossa det. Dra försiktigt ut facket från dess plats och plocka ut SIM-kortet.

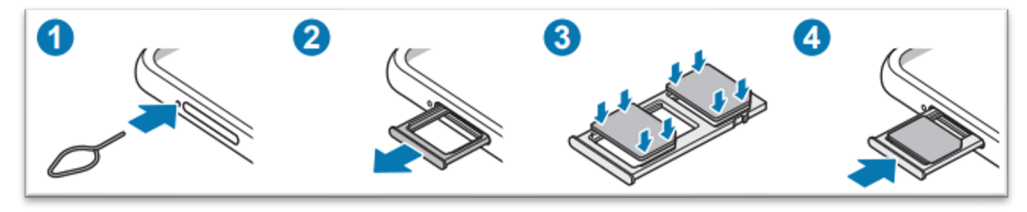

- 3. Lossa facket för SIM-kortet på din nya enhet och placera SIM-kortet i facket. Det passar bara på ett sätt på grund av en skåra i ena hörnet. Sätt sedan in facket i enheten i samma riktning som du tog ur det. Facket passar också endast åt ett håll.
- 4. Starta upp enheten genom att trycka in on/off knappen som finns till höger.
- 5. Välj sedan vilket språk du vill att enheten ska visa.
- 6. Acceptera licensavtalet för slutanvändare. Tryck på *Nästa*.
- 7. Anslut till ett Wi-Fi nätverk genom att trycka på namnet för nätverket för att komma vidare. Befinner du dig på campus så väljer du eduroam och ansluter så här:
	- a. Ställ in *PEAP* under EAP-metod
	- b. Skriv in användarnamn@miun.se under *Identitet*
	- c. Skriv in ditt eduroam-lösenord under *Lösenord*. Om du saknar ditt eduroam-lösenord så hämtar du det via MIUNs webbsida, sök på WiFi för att hitta rätt sida.
	- d. Ställ in *Verifiera inte* under CA-certifikat
	- e. Tryck på *Anslut*

8. Enheten kommer nu att jobba vidare i några steg och visa information om att den ägs och hanteras av din organisation och sedan visa Chrome användarvillkor. Tryck på *Nästa*, *Fortsätt* eller *Godkänn* i dessa steg.

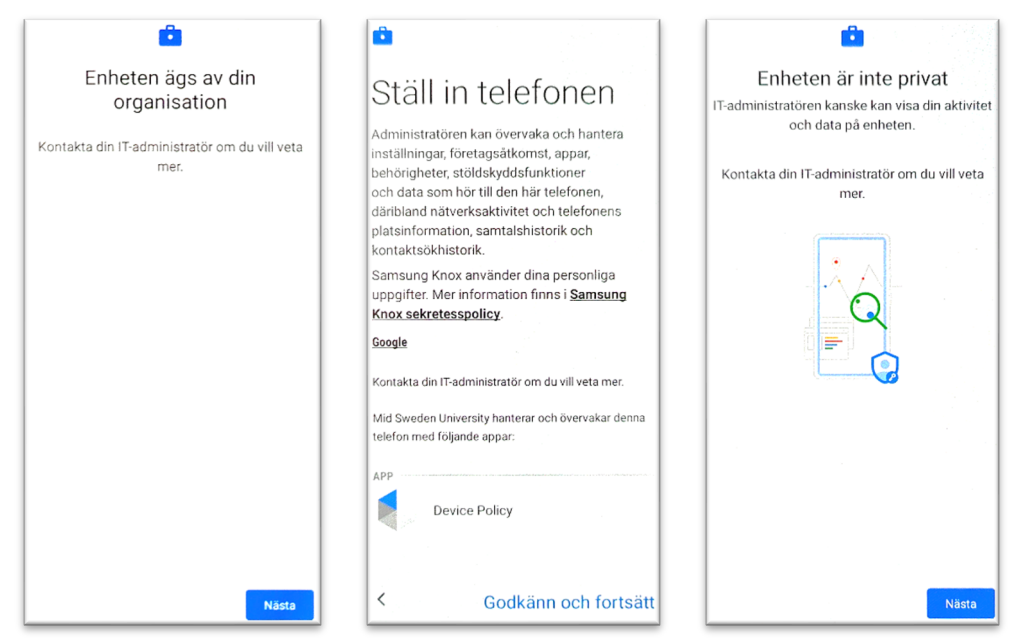

- 9. Nu ska du uppmanas att logga in. Skriv in användarnamn@miun.se.
- 10. Enheten kommer nu att jobba vidare med Checklista för jobbenhet och ställa in skärmlås. Du uppmanas att skapa en pin-kod på 6 tecken. Tryck på *Konfigurera* och sedan på *Pinkod*. Efter detta slår du *På* att du vill ha aviseringar på låsskärmen. Tryck sedan på *Klar*.

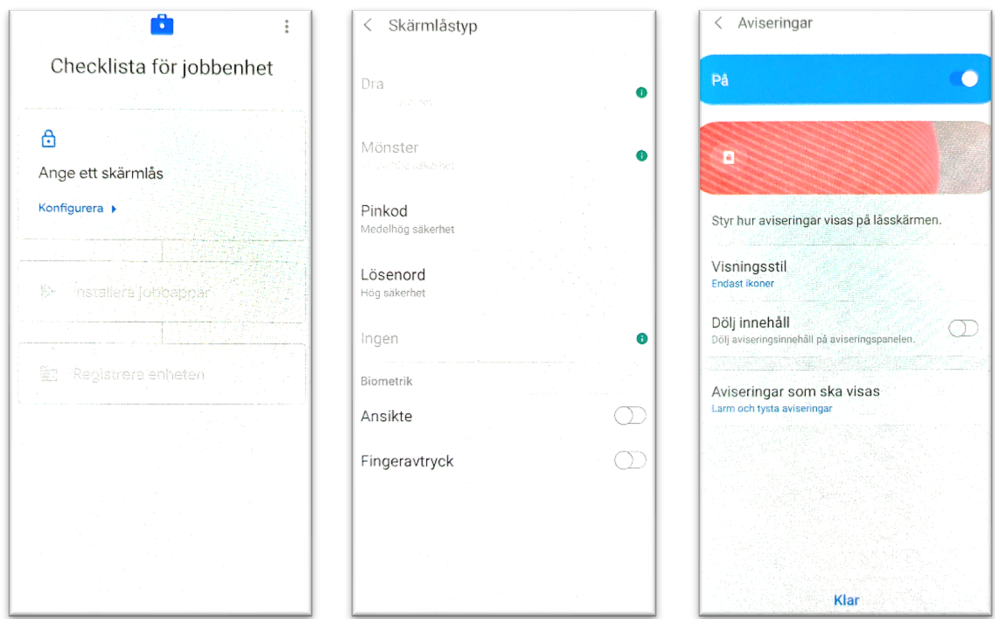

11. Enheten kommer nu att jobba vidare med Checklista för jobbenhet och installera jobbappar. Tryck på *Installera* och sedan på *Nästa* eller *Klar*.

12. Enheten kommer nu att jobba vidare med Checklista för jobbenhet och registrera enheten. Tryck på *Konfigurera*, sedan på *Logga in*, logga in med användarnamn@miun.se. Tryck sedan på *Registrera dig*. Enheten registreras. Tryck på *Nästa* och *Klar*.

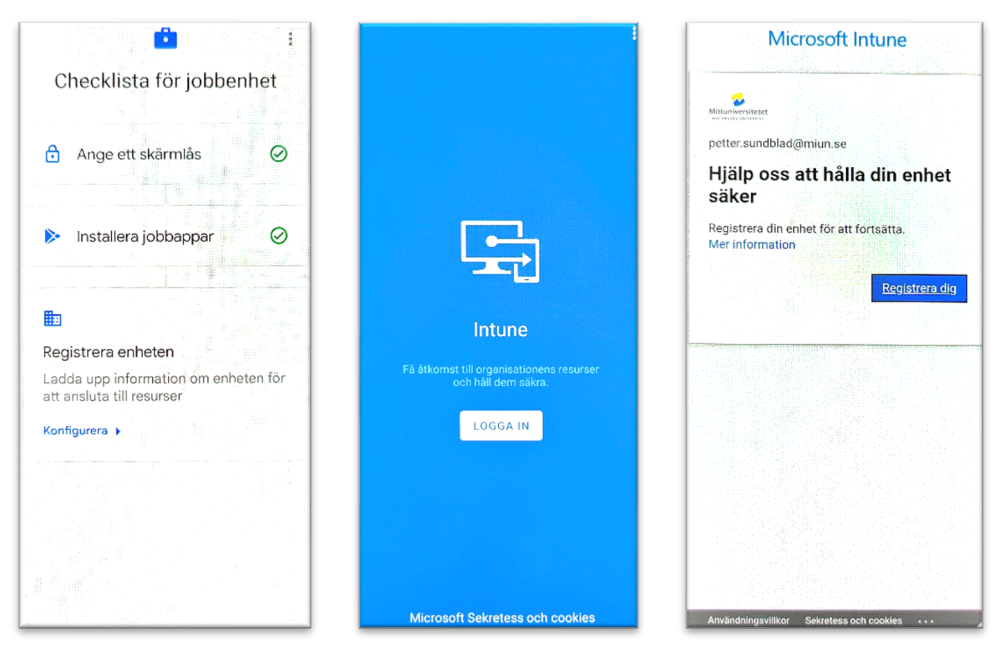

13. Enheten kommer nu att jobba vidare i bakgrunden och installera klart appar och lägga in appar på hemskärmen. Detta kan ta några minuter och hemskärmen uppdateras och byter utseende.

Sökfältet på hemskärmen använder tjänsten Bing. Om du vill byta söktjänst till Google, håll ett finger på en tom yta på hemskärmen för att få fram en alternativ meny och välj *Lägg till widgetar*. Håll och dra *Sök med Chrome* för att lägga till på hemskärmen. För att ta bort Bing, håll på sökfältet för Bing och välj *Ta bort* i menyn.

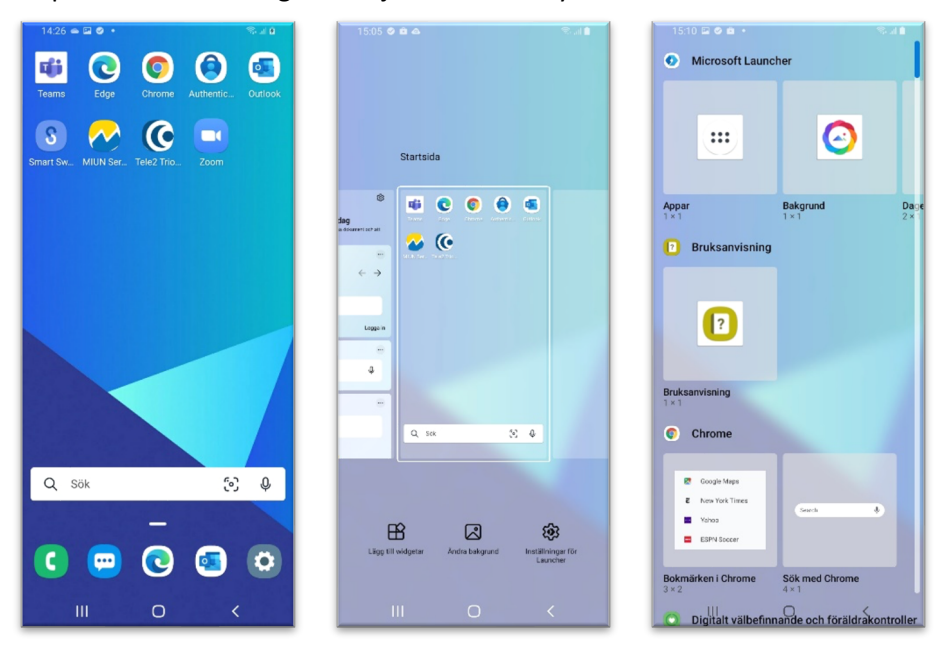

14. Enheten är nu klar att användas.

# **Använda din nya mobiltelefon**

- På enheten finns några förinstallerade appar och appen *Play Butik* där du själv kan installera fler företags-appar. Tryck där på fliken *Jobbappar* för att se alla tillgängliga appar. För att installera en app, tryck på appens namn och sedan på *Installera*.
- För att hitta alla installerade appar så sveper du med fingret uppåt på skärmen.
- Du kan trycka och hålla på en app-ikon för att dra och lägga till den på hemskärmen så att du lättare kommer åt dina favoritappar.
- Om du vill installera privata appar från *Play Butik* så bör du först logga in med ett privat Google-konto för att kunna lagra och synka privat data till ett privat konto. Om du inte gjort detta tidigare så kan du göra det i appen *Play Butik* genom trycka på ringen uppe till höger, sedan trycka på pilen uppe till höger och sedan välja *Lägg till ytterligare ett konto*. Har du inget privat Google-konto så kan du skapa det genom att trycka på *Skapa konto*.

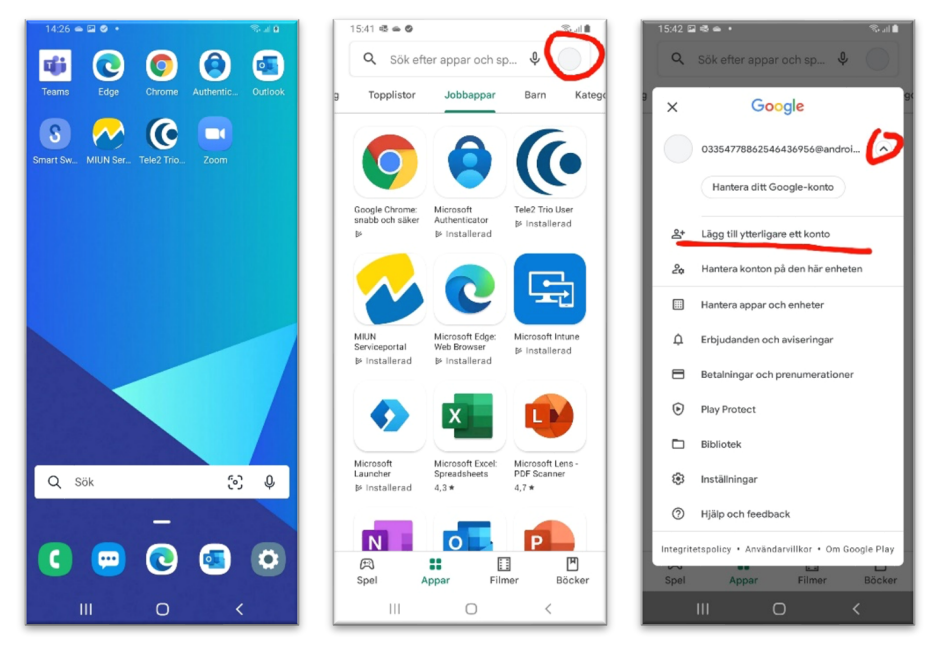

# **Överför innehållet från din gamla mobiltelefon till din nya**

#### **Detta är inte ett obligatoriskt steg.**

När din nya enhet är installerad så kan du överföra innehållet från din gamla till din nya enhet.

- 1. Börja med din nya enhet och öppna appen *Smart Switch*.
- 2. Tryck på *Ta emot data*.
- 3. Välj vilken typ som är din tidigare enhet. Tryck på *Galaxy/Android* eller *iPhone*.
- 4. Välj anslutning. Vi rekommenderar att du gör det trådlöst. Det är viktigt att båda enheterna är anslutna till samma Wi-Fi nätverk.

![](_page_4_Figure_7.jpeg)

- 5. Gå till din gamla enhet, kontrollera att den är ansluten till samma Wi-Fi nätverk och installera och öppna appen *Smart Switch*. Den ansluter nu till din nya enhet.
- 6. Välj data att överföra och tryck på *Nästa*.
- 7. Om du valt anpassad så bockar du för vad du vill ta med och trycker på *Överför*.
- 8. Följ instruktionerna tills det är klart.

![](_page_4_Figure_12.jpeg)

## **Installera Multifaktorautentisering**

Nu när enheten är installerad är det dags att ställa in MFA, Multifaktorautentisering. MFA ger ytterligare ett skyddslager i inloggningsprocesser.

Om du byter enhet och har MFA inställt sedan tidigare på en annan enhet så följer du guiden nedan. Om du inte har det så öppnar du följande sida på din dator för mer information. https://www.miun.se/mfa

- 1. Öppna appen *Authenticator* bland dina appar och gå igenom de första stegen genom att trycka på *Godkänn* och *Fortsätt*.
- 2. Tryck på *Lägg till arbets- eller skolkonto*.
- 3. Logga in med användarnamn@miun.se för att fortsätta.
- 4. Ange ditt lösenord.
- 5. Godkänn inloggningen med hjälp av din gamla enhet.
- 6. Tryck på *Slutför* och *Tillåt* att appen får skicka notiser.
- 7. Nu har du lagt till din nya enhet för att kunna godkänna inloggningar.

![](_page_5_Picture_10.jpeg)

## **Fabriksåterställning av din gamla mobiltelefon**

Innan du lämnar tillbaka din gamla telefon på Servicecenter så skall du göra en fabriksåterställning. Om du vill spara privata data, tex bilder, så kan du koppla enheten till en dator med hjälp av laddkabeln (USB) och säkerhetskopiera innehållet.

Återställ enheten så här:

- 1. Börja med att gå till *Inställningar* och tryck sedan på *Google*.
- 2. Tryck på *Hantera Google-kontot*.
- 3. Tryck på bokstaven längst upp i det högra hörnet och sedan på *Hantera konton på den här enheten*.
- 4. Välj ditt Google-konto och tryck på *Ta bort konto*.

![](_page_6_Picture_7.jpeg)

- 6. Gå tillbaka till *Inställningar* och sedan på *Allmän hantering*.
- 7. Tryck på *Återställ* och sedan på *Återställ till fabriksdata*.
- 8. Allt kommer nu att raderas från enheten, sedan kan du lämna enheten på Servicecenter.

![](_page_6_Picture_162.jpeg)